<span id="page-0-0"></span>**Pioneer Dj** 

# **MIXER PER DJ [DJM-250MK2](#page-0-0)**

# **http://pioneerdj.com/support/ http://rekordbox.com/**

Il sito Pioneer DJ indicato qui sopra offre una sezione FAQ, informazioni sul software e informazioni e servizi di vario tipo, per permettere un uso più confortevole dei nostri prodotti.

# Istruzioni per l'uso

# <span id="page-1-0"></span>Indice

#### **Come leggere questo manuale**

Vi ringraziamo per avere acquistato questo prodotto Pioneer DJ. Leggere il presente manuale e le "Istruzioni per l'uso (Guida di avvio veloce)" incluse con l'unità. Entrambi i documenti includono informazioni importanti da comprendere prima di utilizzare questo prodotto.

- ! In questo manuale, i nomi dei canali e dei pulsanti indicati sul prodotto, i nomi dei menu nel software, ecc. sono indicati fra parentesi quadre ([ ]). (es. canale [**MASTER**], [**ON**/**OFF**], menu [**Start**])
- Tenere presente che le schermate e la caratteristiche del software descritto in questo manuale, oltre all'aspetto esterno e alle caratteristiche del software, sono in fase di sviluppo e possono differire da quelle finali.
- ! Tenere presente che le procedure di uso possono differire da quanto descritto in questo manuale a seconda del sistema operativo, delle impostazioni del browser, ecc.
- $\bullet$  Notare che la lingua visualizzata sulle schermate del software descritto nella presente guida potrebbe variare dalla lingua del sistema in uso.

# **Prima di cominciare**

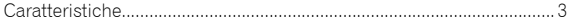

## **Nome delle varie parti e funzioni**

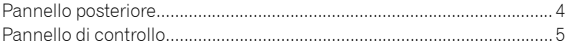

## **Collegamenti**

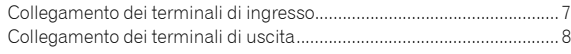

# **Funzionamento**

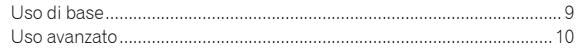

## **Uso di rekordbox dj**

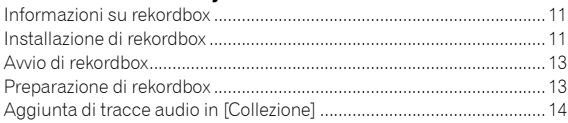

## **Uso del sistema DVS**

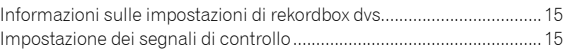

## **Uso di un'applicazione diversa da rekordbox dj**

```
Installazione del software del driver......................................................... 16
```
## **Modifica delle impostazioni**

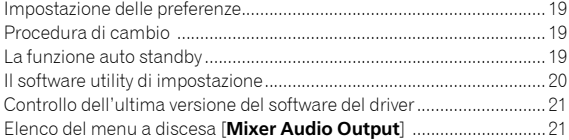

# **Ulteriori informazioni**

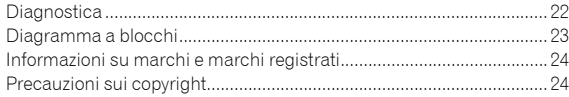

# Prima di cominciare

# Caratteristiche

Questa unità è un mixer a 2 canali per DJ. È la novità della serie DJM di Pioneer DJ, lo standard mondiale sulla scena delle discoteche e dei club. L'unità è dotata di una scheda audio interna, che permette di eseguire il sistema DVS su giradischi o CDJ. Inoltre, supporta diverse prestazioni del DJ, grazie al layout del pannello per lo scratching e l'utilizzo di Magvel Fader.

# PLUG & PLAY

 $\frac{1}{2}$  .  $\frac{1}{2}$  .  $\frac{1}{2}$  .  $\frac{1}{2}$  .  $\frac{1}{2}$  .  $\frac{1}{2}$ 

L'unità è dotata di una scheda audio interna, che consente di avviare immediatamente la riproduzione con il software DJ mediante il collegamento a un computer usando un cavo USB senza impostazioni complicate.

\_\_\_\_\_\_\_\_\_\_\_\_\_\_\_\_\_\_\_\_\_\_\_\_\_\_\_\_\_\_\_

# FADER & ISOLATOR

MAGVEL FADER: questa unità è progettata con crossfader che rappresenta il nostro sistema magnetico proprietario. MAGVEL FADER è estremamente duraturo ed è utilizzabile oltre 10 milioni di volte, ed è inoltre in grado di regolazioni delicate e fini. È anche ottimo per uno scratching potente.

CHANNEL FADER: questa unità è progettata con Channel Fader Curve, la stessa utilizzata sull'unità DJM-900NXS2 nei club. Consente di missare un mix lungo e senza interruzioni.

3-BAND ISOLATOR: questa unità è pensata con la funzione isolator che consente di modificare il tono preferito per la regolazione separata di alti, medi e bassi. Inoltre, la gamma può essere silenziata ruotando il controller completamente a sinistra.

# SOUND COLOR FX

SOUND COLOR FX di questa unità è dotato della funzione FILTER, apprezzata dai DJ che utilizzano DJM-900NXS2 nei club e accompagna le diverse performance dei DJ. Ruotando i controller [**COLOR**] su ogni canale, è possibile regolare la traccia sulla qualità preferita e permette di improvvisare durante una performance. Ruotando il controller [**PARAMETER**], è possibile ottenere risultati molto diversi.

# "rekordbox dj" e "rekordbox dvs"

L'unità viene fornita con una chiave di licenza per "rekordbox dj" e "rekordbox dvs".

Utilizzando "rekordbox dvs" con Control Vinyl, è possibile lavorare come si farebbe con una registrazione analogica.

#### **Informazioni su rekordbox**

rekordbox è un software completo che consente di gestire le tracce audio per eseguire performance DJ.

"rekordbox dj" è una funzione per performance DJ di rekordbox. Per maggiori dettagli, consultare *[Uso di rekordbox dj](#page-1-0)* [\(p.11\).](#page-1-0)

# Nome delle varie parti e funzioni

# Pannello posteriore

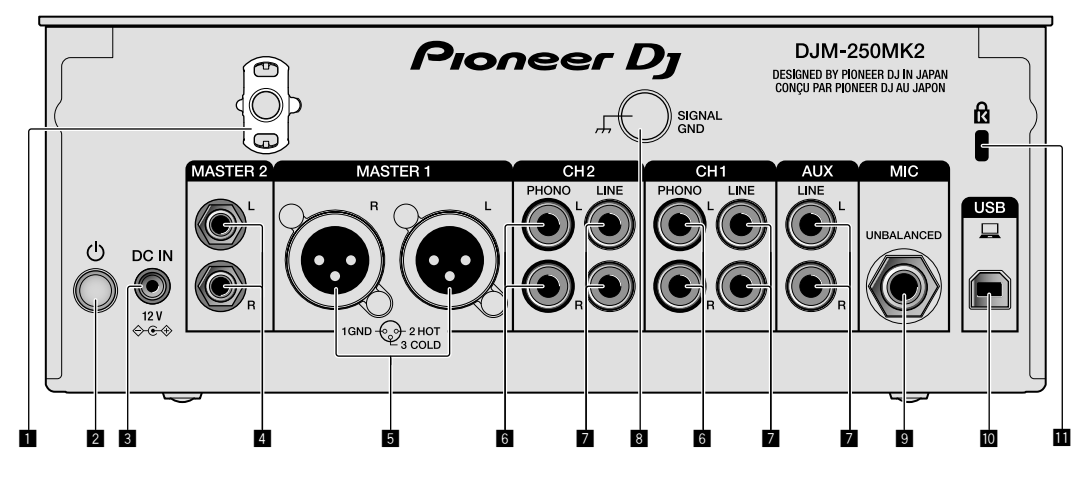

## 1 **Gancio del cavo**

Aggancia il cavo di alimentazione dell'adattatore CA onde evitare un suo scollegamento accidentale dall'unità.

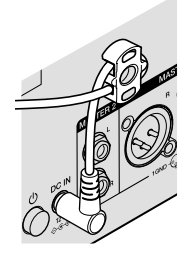

## 2 **Interruttore (pagina [9](#page-1-0))**

L'interruttore si trova tra la posizione di accensione e di spegnimento di questa unità.

## 3 **Terminale DC IN (pagina [7\)](#page-1-0)**

Collega la spina CC dell'adattatore CA in dotazione. Collegare tutte le altre apparecchiature, quindi collegare il cavo di alimentazione. Utilizzare esclusivamente il cavo di alimentazione e l'adattatore CA in dotazione con questa unità.

## 4 **Terminali di uscita MASTER2 (pagina [8\)](#page-1-0)**

Collega i terminali di ingresso analogico di un amplificatore di potenza, ecc.

## 5 **Terminali di uscita MASTER1 (pagina [8](#page-1-0))**

Collegare apparecchiature, quali un diffusore di potenza o un amplificatore di potenza, al terminale di ingresso analogico. Utilizzare questi terminali come uscita bilanciata.

**Non inserire accidentalmente il cavo di alimentazione dell'adattatore CA in dotazione o il cavo di alimentazione dell'apparecchiatura.** 

**Non collegare a un terminale che possa fornire alimentazione phantom.**

- 6 **Terminali di ingresso PHONO (pagina [7](#page-1-0))** Collega un dispositivo di riproduzione fono (con cartuccia MM). Non riceve segnali a livello di linea.
- 7 **Terminali di ingresso LINE (pagina [7\)](#page-1-0)** Collega un lettore DJ o un componente di uscita a livello di linea.
- 8 **Terminale SIGNAL GND (pagina [7](#page-1-0))** Collega il filo di terra di un lettore analogico. Questo aiuta a ridurre il

rumore in caso di utilizzo di un lettore analogico.

- 9 **Terminale di ingresso MIC (pagina [7](#page-1-0))** Collega un microfono.
- a **Terminale USB (pagina [7](#page-1-0))** Collega un computer.
- **1** Slot di sicurezza Kensington

# Pannello di controllo

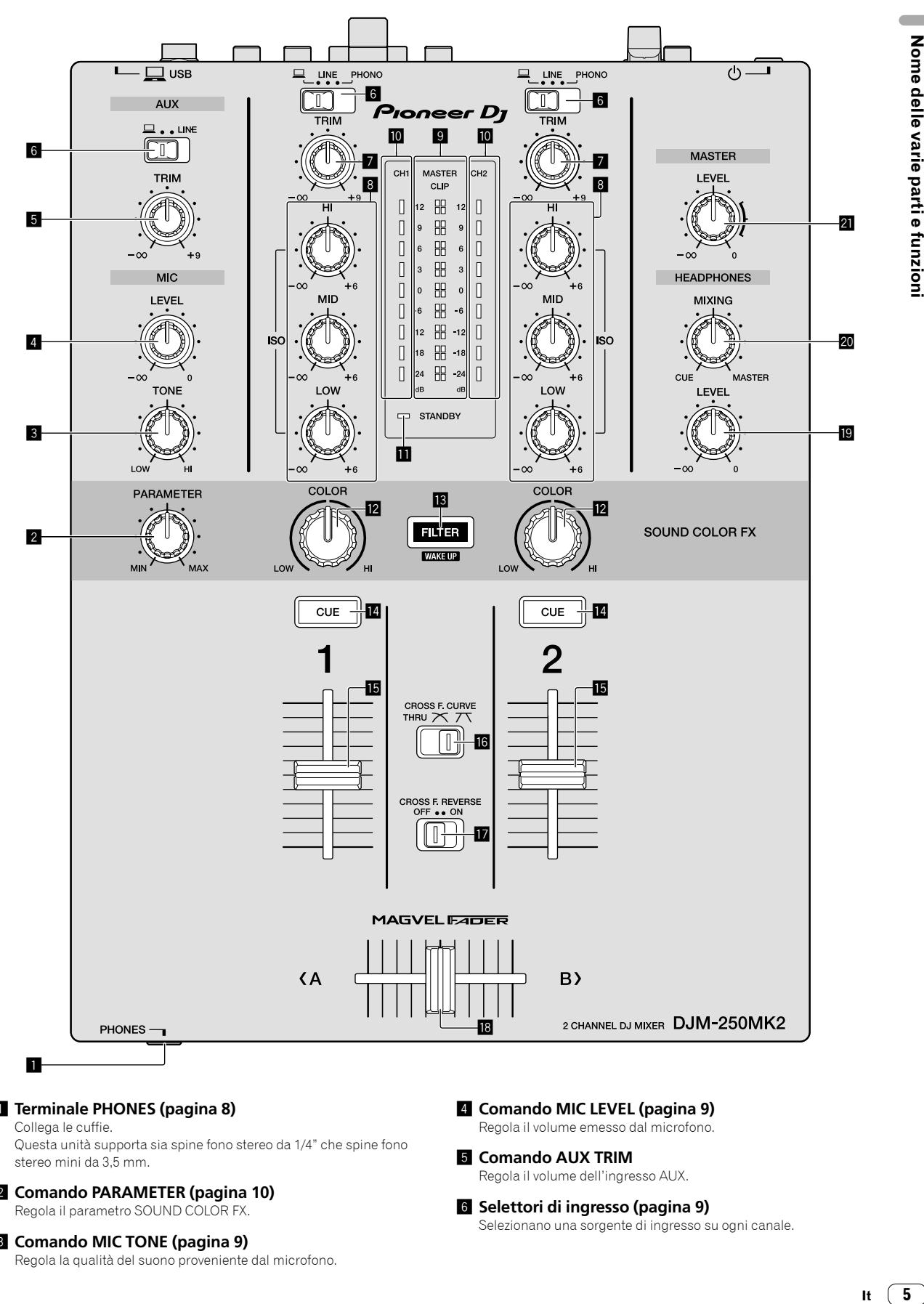

## 1 **Terminale PHONES (pagina [8](#page-1-0))**

Collega le cuffie.

Questa unità supporta sia spine fono stereo da 1/4" che spine fono stereo mini da 3,5 mm.

#### 2 **Comando PARAMETER (pagina [10](#page-1-0))** Regola il parametro SOUND COLOR FX.

## 3 **Comando MIC TONE (pagina [9\)](#page-1-0)**

Regola la qualità del suono proveniente dal microfono.

4 **Comando MIC LEVEL (pagina [9\)](#page-1-0)** Regola il volume emesso dal microfono.

# 5 **Comando AUX TRIM**

Regola il volume dell'ingresso AUX.

#### 6 **Selettori di ingresso (pagina [9\)](#page-1-0)** Selezionano una sorgente di ingresso su ogni canale.

Nome delle varie parti e funzioni

 $\sim$ 

#### 7 **Comando TRIM (pagina [9\)](#page-1-0)**

Regola il volume proveniente da ciascun canale.

#### 8 **Comandi ISO (HI, MID, LOW) (pagina [9](#page-1-0))**

Regolano la qualità del suono dei rispettivi canali.

#### 9 **Indicatore Livello Master (pagina [9](#page-1-0))**

Mostra il volume dall'uscita MASTER. Quando il volume è troppo alto, l'indicatore [**CLIP**] lampeggia. In tal caso, abbassare il volume.

— Lampeggiamento lento: il suono si distorcerà.

— Lampeggiamento rapido: il suono è distorto.

#### a **Indicatore Livello Canale (pagina [9](#page-1-0))**

Mostra il volume prima del passaggio del fader canali.

#### **iii** Indicatore STANDBY (pagina [10](#page-1-0))

Questo indicatore si illumina quando l'unità si trova in stato di standby.

#### c **Comando COLOR (pagina [10\)](#page-1-0)**

Modifica i parametri del SOUND COLOR FX dei vari canali.

#### d **Pulsante FILTER (pagina [10](#page-1-0))**

Attiva/disattiva gli effetti SOUND COLOR FX. — WAKE UP: premere questo pulsante per annullare lo stato di standby.

#### e **Pulsante CUE (pagina [9](#page-1-0))**

Premere il pulsante [**CUE**] del canale da monitorare.

#### **Fader canali (pagina [9](#page-1-0))**

Regola il volume di ciascun canale.

# **iG** Selettore CROSS F.CURVE (THRU, 7 , 7 )

#### **(pagina [9](#page-1-0))**

Cambia la caratteristiche della curva del crossfader.

#### **h** Selettore CROSS F. REVERSE (pagina [9\)](#page-1-0)

#### Attiva/disattiva la funzione crossfader inversa.

#### i **Crossfader (pagina [9](#page-1-0))**

Riproduce le uscite in base alla curva selezionata dal selettore [**CROSS F.CURVE**].

#### **ig** Comando HEADPHONES LEVEL (pagina [9](#page-1-0))

Regolare il livello di uscita dei segnali audio dalle cuffie.

#### k **Comando HEADPHONES MIXING (pagina [9](#page-1-0))**

Regola il bilanciamento del volume di monitoraggio dell'audio dei canali per i quali viene premuto il pulsante [**CUE**] e l'audio del canale [**MASTER**].

#### l **Comando MASTER LEVEL (pagina [9](#page-1-0))**

Regolare il livello dei segnali audio dall'uscita [**MASTER1**] o [**MASTER2**].

Non tirare le manopole del fader dei canali e del crossfader con forza eccessiva. Le manopole sono costruite in modo da non poter venir tolte facilmente. Tirandole con forza è quindi possibile danneggiarle.

# Collegamenti

Prima di fare o modificare collegamenti, non mancare di spegnere l'apparecchio e di scollegare il cavo di alimentazione.

Collegare il cavo di alimentazione dopo che tutti i collegamenti fra dispositivi sono stati fatti.

Utilizzare esclusivamente il cavo di alimentazione accluso. Consultare le istruzioni per l'uso del componente da collegare.

- 
- ! Collegare questa unità e il computer direttamente con un cavo USB.
- Utilizzare cavi USB conformi allo standard USB 2.0.<br>• Gli bub USB non sono utilizzabili Gli hub USB non sono utilizzabili.

# Collegamento dei terminali di ingresso

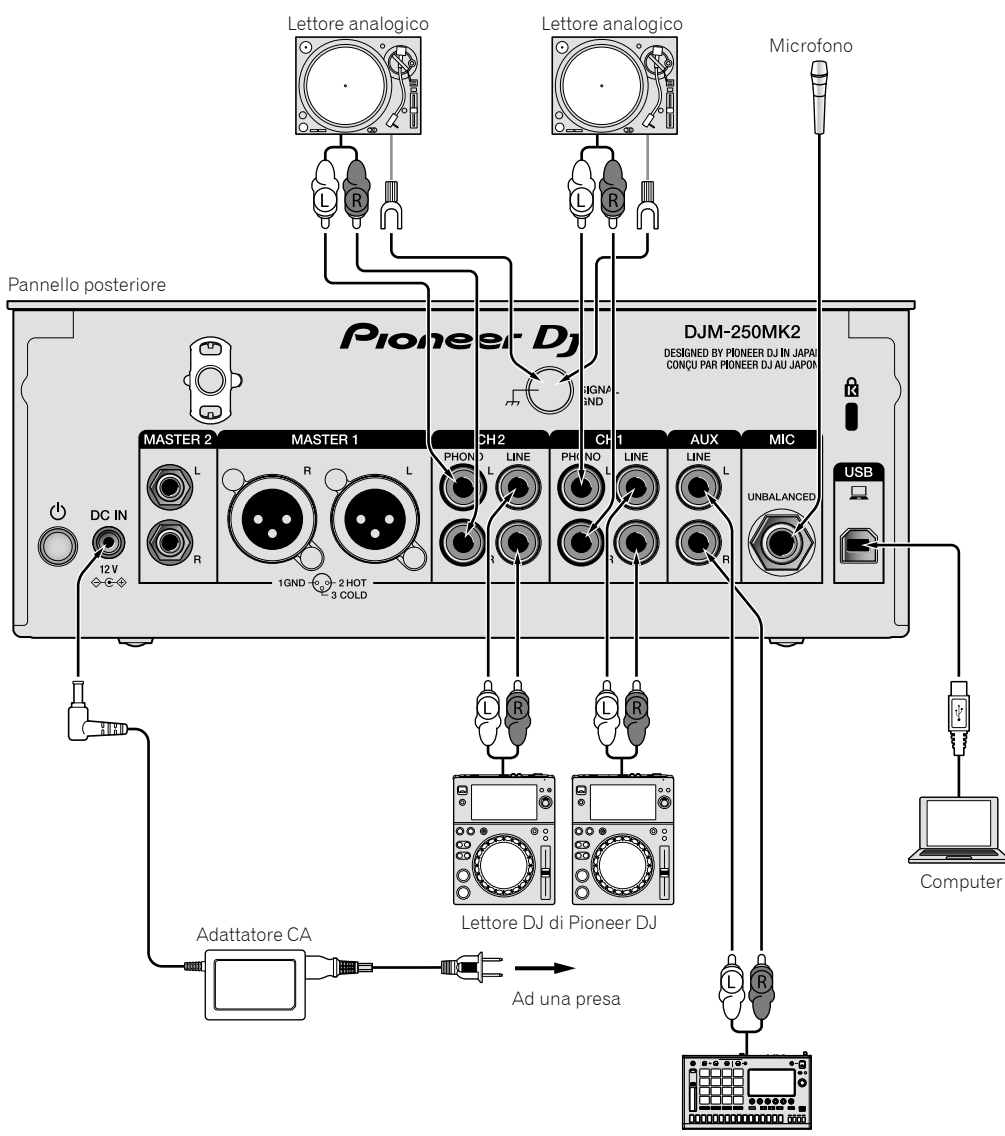

Sampler di Pioneer DJ

# Collegamento dei terminali di uscita

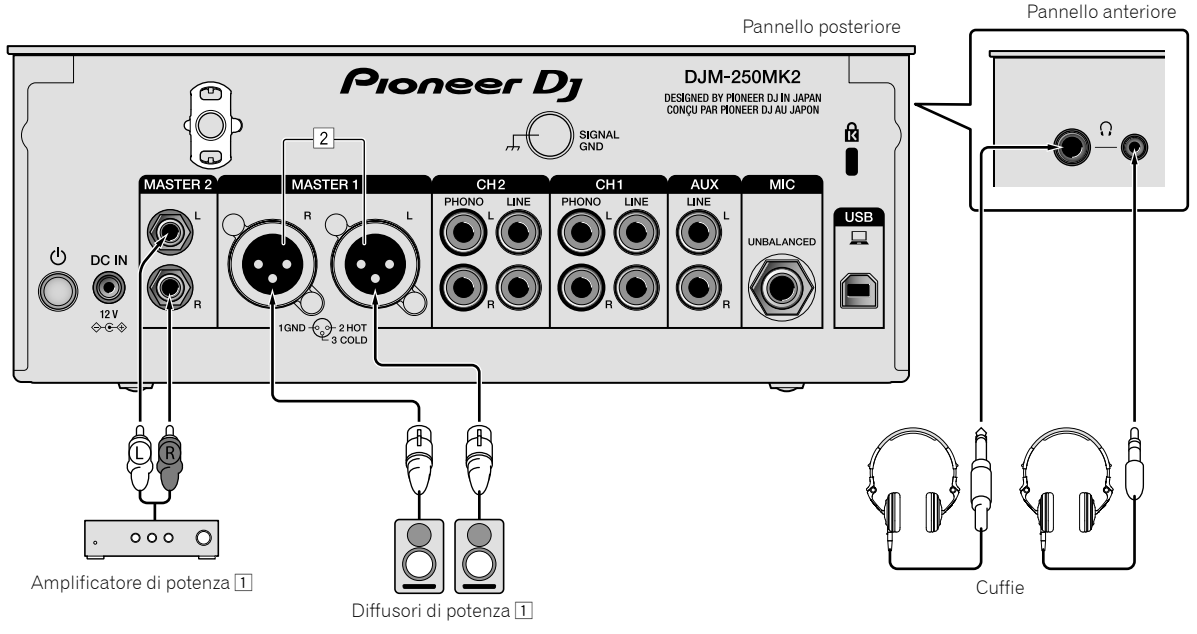

- 1 Accertarsi di utilizzare i terminali di uscita [**MASTER1**] esclusivamente per un'uscita bilanciata. Il collegamento a un ingresso non bilanciato (ad esempio RCA) facendo uso di un cavo convertitore da XLR a RCA (o di un adattatore di conversione), ecc., potrebbe far abbassare la qualità dell'audio e/o causare rumore.
- Per il collegamento con un ingresso non bilanciato (ad esempio RCA), utilizzare i terminali di uscita [**MASTER2**]. 2 **Fare attenzione a non collegare accidentalmente il cavo di alimentazione di un'altra unità ai terminali di uscita [MASTER1].**

**Non collegare un terminale che sia alimentato con alimentazione phantom ai terminali di uscita [MASTER1].**

# Funzionamento

# Uso di base

Emissione di suono

## **1 Premere l'interruttore .**

Accendere l'unità.

## **2 Impostare i selettori d'ingresso.**

Selezionare le sorgenti di segnale per i vari canali fra i vari dispositivi collegati a questa unità.

- $\stackrel{\cdot}{=}$  [ $\Box$ ]: è selezionato l'audio proveniente da un computer collegato al terminale [**USB**].
- [**LINE**]: è selezionato l'audio proveniente da un dispositivo collegato al terminale di ingresso [**LINE**].
- [**PHONO**]: è selezionato l'audio proveniente da lettori analogici collegati ai terminali di ingresso [**PHONO**].

## **3 Ruotare il comando [TRIM].**

Regolare il livello dei segnali audio ricevuti per ciascun canale. L'indicatore del livello dei canali corrispondente si illumina quando i segnali audio vengono regolarmente ricevuti da quel canale.

#### **4 Spostare il fader dei canali verso l'alto.**

Regolare il livello dei segnali audio emessi per ciascun canale.

## **5 Impostare il crossfader.**

Questa operazione non è necessaria quando il selettore [**CROSS F.CURVE**] è impostato su [**THRU**].

## **6 Ruotare il comando [MASTER LEVEL].**

I terminali di uscita [**MASTER1**] e [**MASTER2**] emettono segnali audio. L'indicatore del livello principale si illumina.

# Regolazione della qualità dell'audio

## **Ruotare i comandi [ISO (HI, MID, LOW)] per i rispettivi canali.**

Le gamme di regolabilità dei vari comandi sono le seguenti:

- [**HI**]: da –∞ dB a +6 dB (20 kHz)
- [**MID**]: da –∞ dB a +6 dB (1 kHz)
- [**LOW**]: da –∞ dB a +6 dB (20 Hz)
- 

# Monitoraggio audio nelle cuffie

- **1 Collegare le cuffie al terminale [PHONES].**
- **2 Premere i pulsanti [CUE] dei canali da monitorare.**

## **3 Ruotare il comando [HEADPHONES MIXING].**

Regolare il bilanciamento del volume di monitoraggio dell'audio dai canali per i quali viene premuto il pulsante [**CUE**] e il canale [**MASTER**].

## **4 Ruotare il comando [HEADPHONES LEVEL].**

Regolare il livello dei segnali audio per le cuffie.

# Commutazione della curva del fader

## Agire sul selettore [CROSS F.CURVE (THRU,  $\chi$ ,  $\chi$ )].

- [**THRU**]: impostare su questa opzione quando non si utilizza il crossfader.
- $[\overline{\mathbf{\times}}]$ : la curva aumenta lentamente.
- $\nabla$ ]: la curva aumenta rapidamente (se il crossfader viene spostato dalla posizione estrema sinistra o destra, il suono emesso cambia immediatamente verso quello del lato opposto).

# Uso della funzione fader inverso

## **Attivare il commutatore [CROSS F.REVERSE].**

Quando si attiva il commutatore [**CROSS F.REVERSE**], la direzione operativa del crossfader viene invertita.

# Uso di AUX

#### **1 Impostare il selettore di ingresso per AUX.**

 $= [\square]$ : è selezionato l'audio proveniente da un computer collegato al terminale [**USB**].

— [**LINE**]: è selezionato l'audio proveniente da un dispositivo collegato al terminale di ingresso [**LINE**].

## **2 Ruotare il comando [AUX TRIM].**

Regolare il livello del segnale audio ricevuto per il canale AUX.

# Uso di un microfono

**1 Collegare un microfono al terminale [MIC].**

## **2 Ruotare il comando [MIC LEVEL].**

Regolare il volume dal terminale di ingresso [**MIC**].

Se il comando viene ruotato verso la posizione estrema destra, l'emissione di suono sarà troppo forte.

#### **3 Ruotare il comando [MIC TONE] per regolare la qualità del suono.**

- Quando si ruota il comando verso la posizione [**LOW**], l'alta frequenza viene attenuata. Da 0 a -12 dB (10 kHz)
- Quando si ruota il comando verso la posizione [**HI**], la bassa frequenza viene attenuata. Da 0 a -12 dB (100 Hz)

# Uso avanzato

# Uso della funzione SOUND COLOR FX

È un effetto che cambia in associazione al comando [**COLOR**]. Viene riprodotto il suono passato attraverso un filtro.

#### **1 Premere il pulsante [FILTER].**

Il pulsante [**FILTER**] lampeggia e l'effetto è impostato per [**CH1**] o [**CH2**].

#### **2 Ruotare il comando [COLOR].**

L'effetto viene applicato al canale o ai canali il cui comando era stato ruotato.

- ! Rotazione in senso antiorario: la frequenza di taglio del filtro passabasso si riduce lentamente.
- ! Rotazione in senso orario: la frequenza di taglio del filtro passa-alto aumenta lentamente.

#### **3 Ruotare il comando [PARAMETER].**

È possibile regolare il parametro quantitativo dell'effetto. Ruotare a destra per aumentare la risonanza.

#### **Annullamento dell'effetto SOUND COLOR FX**

## **Premere il pulsante di selezione [FILTER] che lampeggia.**

L'effetto viene annullato.

<u> - - - - - - - - - - - - - - -</u>

# Uso del software via interfaccia MIDI

Questa unità emette le informazioni sull'uso dei pulsanti e i comandi in un formato MIDI universale.

Se si stabilisce un collegamento via cavo USB a un computer su cui è installato un software compatibile con MIDI, il software può essere controllato con questa unità.

Installare il software sul proprio computer prima dell'uso. Configurare inoltre le impostazioni audio e MIDI relative al software.

- ! Per le istruzioni di impostazione del canale MIDI, vedere *[Modifica](#page-1-0)  [delle impostazioni](#page-1-0)* a [pagina 19.](#page-1-0)
- ! Per dettagli sui messaggi MIDI di questa unità, vedere il sito web che segue.

http://pioneerdj.com/support/

#### **1 Collegare un computer al terminale [USB] su questa unità.**

Dopo il collegamento, ha inizio la trasmissione dei messaggi MIDI.

Quando si utilizza il fader o un comando, viene inviato un messaggio corrispondente alla posizione.

# Uso di rekordbox dj

# Informazioni su rekordbox

Questo manuale spiega principalmente i funzionamenti hardware di questa unità. Per istruzioni dettagliate sul funzionamento di rekordbox dj e rekordbox dvs, consultare il manuale rekordbox.

- rekordbox rekordbox è un software composito che consente la gestione delle tracce e le Performance DJ.
- rekordbox dj

La funzione Performance DJ di rekordbox viene denominata rekordbox dj. Per poter utilizzare questa funzione, immettere la chiave di licenza riportata sulla relativa scheda inclusa con questa unità.

rekordbox dvs

La funzione DVS, che è possibile aggiungere alla rekordbox dj per eseguire operazioni con il deck utilizzando i segnali di controllo riprodotti con CDJ o un giradischi, viene denominata rekordbox dvs. Per aggiungere questa funzione, immettere la chiave di licenza riportata sulla relativa scheda inclusa con questa unità.

## **Ambiente operativo minimo richiesto**

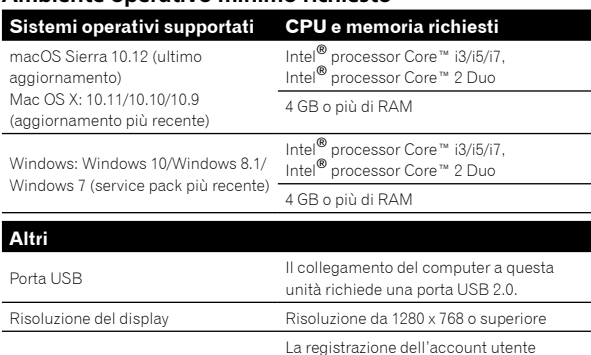

Per informazioni sul più recente ambiente operativo, sulla compatibilità e sui sistemi operativi supportati di rekordbox, consultare [**Supporto**] > [**Ambiente operativo**] sul seguente sito rekordbox.com.

rekordbox e il download del software richiedono un collegamento Internet.

http://rekordbox.com

Collegamento Internet

- Non si garantisce il funzionamento su tutti i computer, anche se soddisfano le condizioni di ambiente operativo minime qui indicate.
- In base alle impostazioni di risparmio energetico del computer, ecc., la CPU e il disco rigido potrebbero non fornire una sufficiente capacità di elaborazione. Quando si utilizza rekordbox, in particolare per i computer notebook, accertarsi che il computer sia in condizioni appropriate per garantire prestazioni elevate costanti (ad esempio tenendo l'adattatore di alimentazione CA collegato).
- L'uso di Internet richiede un contratto separato con un operatore che offra servizi di Internet e il pagamento delle relative tariffe.
- Il supporto del sistema operativo presuppone che si stia utilizzando l'ultimo rilascio della versione.

# Visualizzazione del manuale "rekordbox"

Un manuale può essere fornito come file in formato PDF. Per la visualizzazione del file PDF è richiesta l'installazione di Adobe® Reader®.

**1 Avviare un web browser sul computer e accedere a "rekordbox.com".** http://rekordbox.com/

- **2 Fare clic su [Supporto].**
- **3 Fare clic su [Manuale].**
- **4 Fare clic sulla lingua desiderata dall'elenco.**
- Per informazioni e servizi di "rekordbox", fare riferimento al sito "rekordbox.com" sopra indicato.

# Installazione di rekordbox

Se si sta installando rekordbox per la prima volta o si sta eseguendo l'aggiornamento da rekordbox 3 o versioni precedenti, utilizzare le seguenti procedure.

Se si è già installato rekordbox 4, aggiornarlo alla versione più recente.

# Prima di installare il software

Il software rekordbox non è incluso. Accedere a "rekordbox.com" per il software rekordbox ed eseguire il download del software.

http://rekordbox.com/

- ! L'utente deve eseguire da sé l'impostazione del computer, dei dispositivi di rete e di altri elementi dell'ambiente di uso di Internet richiesti dal collegamento alla rete.
- Se si è già installato rekordbox 4, aggiornarlo alla versione più recente per utilizzare rekordbox dj e rekordbox dvs.

# Download di rekordbox

## **1 Accedere a "rekordbox.com".**

http://rekordbox.com/it/store/

! Il sito è soggetto a modifica senza preavviso.

## **2 Dopo aver letto la Guida dell'utente, fare clic su [Download Gratis].**

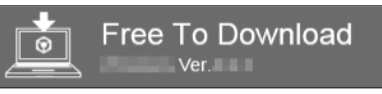

## **3 Leggere attentamente i termini del contratto di licenza software, quindi selezionare la casella di controllo [Agree] per continuare.**

Dopo aver selezionato la casella di controllo, fare clic su [**Download**] per avviare il download di rekordbox.

## **4 Fare clic su [Download].**

Viene avviato il download di rekordbox.

# Installazione di rekordbox

Le procedure differiscono in base al sistema operativo (OS) del computer

Non collegare l'unità al computer se non a installazione terminata.

. Se un programma è aperto sul computer, chiuderlo.

#### **Installazione (Mac)**

**1 Decomprimere il file scaricato del software rekordbox.**

**2 Fare doppio clic sul file decompresso del software e quindi avviare il programma di installazione.**

#### **3 Leggere attentamente i termini del contratto di licenza, quindi fare clic su [Accetta] per continuare.**

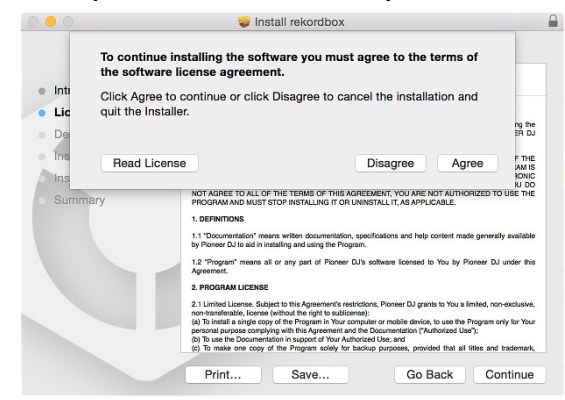

! Se non si è d'accordo con il contratto di licenza, fare clic su [**Rifiuta**] e fermare l'installazione.

## **4 Quando viene visualizzata la schermata per completare l'installazione, fare clic su [Chiudi] per terminare l'installazione.**

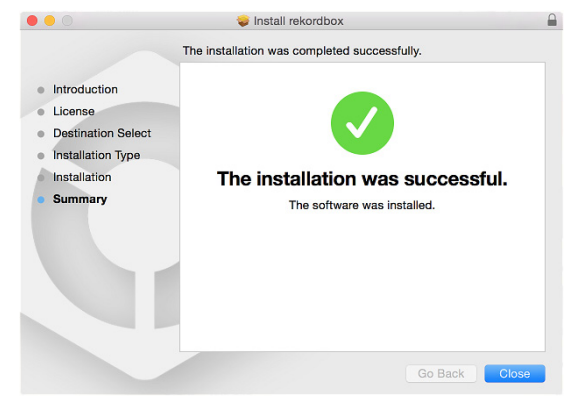

#### **Installazione (Windows)**

Accedere al computer come amministratore prima di iniziare l'installazione.

**1 Decomprimere il file scaricato del software rekordbox.**

**2 Fare doppio clic sul file decompresso del software e quindi avviare il programma di installazione.**

## **3 Leggere attentamente i termini dell'accordo di licenza e, se li si accettano, scegliere [Sono d'accordo] e poi fare clic su [Avanti].**

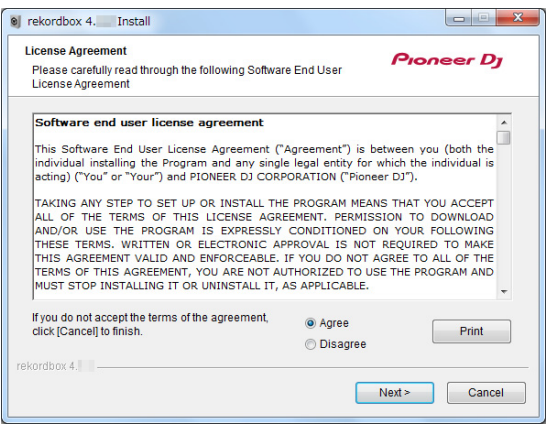

Se non si è d'accordo con l'accordo di licenza d'uso, fare clic su [**Cancella**] e fermare l'installazione.

L'installazione verrà avviata dopo aver specificato la destinazione. Al termine dell'installazione viene visualizzato un messaggio di completamento.

#### **4 Fare clic su [Fine] per completare l'installazione.**

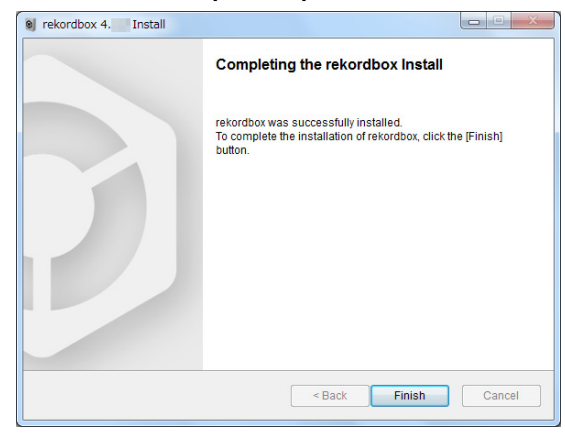

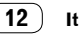

# Avvio di rekordbox

#### **Fare clic sull'icona [rekordbox].**

#### **In Mac**

In Finder, aprire la cartella [**Applicativo**], quindi fare clic sull'icona [**rekordbox**] nella cartella [**rekordbox 4**].

#### **Per Windows 10/8.1**

In [**visualizzazione app**], fare clic sull'icona [**rekordbox**].

#### **In Windows 7**

Nel menu [**Start**] di Windows, fare clic sull'icona [**rekordbox**] in [**Tutti i programmi**] > [**Pioneer**] > [**rekordbox X.X.X**] > [**rekordbox**].

# Preparazione di rekordbox

Questa procedura è necessaria solo al primo avvio di rekordbox.

# Inserire le informazioni dell'account.

Se si dispone già di un account, immettere le informazioni account e fare clic su [**Configura**].

Se non si dispone di un account, fare clic su [**Creazione account**] per crearne uno.

Per la procedura di creazione di un account, accedere a "rekordbox. com" e leggere il Manuale rekordbox sulla pagina del [**Supporto**] > [**Manuale**].

#### http://rekordbox.com/

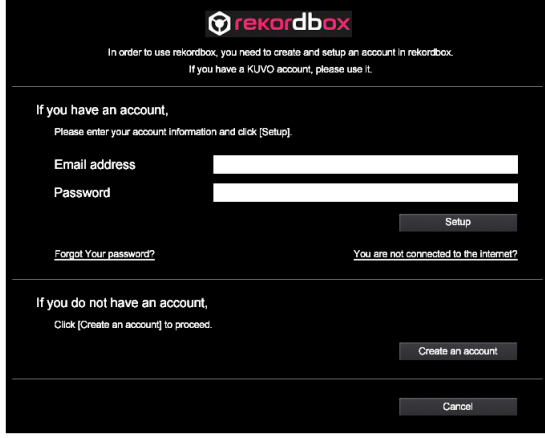

# Scegliere il metodo da utilizzare.

Fare clic sull'icona [**Performance DJ**].

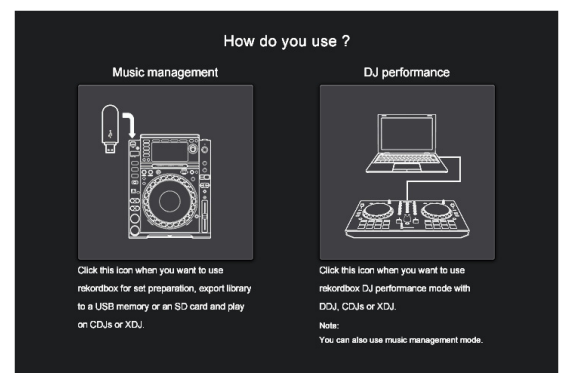

# Immettere la chiave di licenza per attivare rekordbox dj.

Immettere le chiavi di licenza riportate sulla relativa scheda inclusa con questa unità, quindi seguire le istruzioni a schermo per attivare rekordbox dj e rekordbox dvs.

Per la procedura di attivazione di rekordbox dj, accedere a "rekordbox.com" e leggere il Manuale rekordbox sulla pagina del [**Supporto**] > [**Manuale**].

http://rekordbox.com/

# Installazione del software del driver

Questo software per il driver audio è dedicato alla trasmissione dell'audio del computer dall'unità.

## **1 Scollegare il cavo USB collegato tra l'unità e il computer.**

## **2 Sulla schermata [Installazione driver audio], selezionare [DJM-250MK2] dal menu a discesa e quindi fare clic su [Installa].**

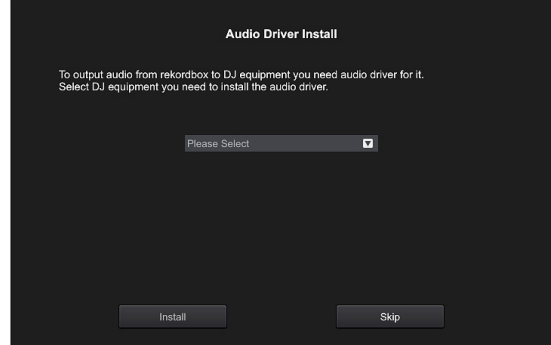

Se si fa clic su [**Ignora**], il driver audio non viene installato. Per installare successivamente il driver audio, selezionare il file seguente dopo aver fatto clic su [**Preferenze**] > [**Audio**] > [**Audio**] > [**Driver**] su rekordbox dj.

Per Mac OS X: DJM-250MK2\_M\_X.X.X.dmg Per Windows: DJM-250MK2\_X.XXX.exe

Non collegare l'unità al computer se non a installazione terminata.

! Se un programma è aperto sul computer, chiuderlo.

## **1 Leggere le istruzioni a schermo e quindi fare clic su [Continua].**

## **2 Leggere attentamente il contratto di licenza del software, quindi fare clic su [Continua].**

Se non si è d'accordo con il contratto di licenza, fare clic su [**Rifiuta**] e fermare l'installazione.

## **3 Seguire le istruzioni delle schermate per installare il software.**

#### **4 Collegare l'unità e il computer utilizzando il cavo USB.**

#### **Installazione (Windows)**

Non collegare l'unità al computer se non a installazione terminata.

- Accedere al computer come amministratore prima di iniziare l'installazione.
- Se un programma è aperto sul computer, chiuderlo.

#### **1 Leggere le istruzioni a schermo e quindi fare clic su [Continua].**

## **2 Leggere attentamente i termini del contratto di licenza software, selezionare la casella di controllo [Accetto], quindi fare clic su [OK].**

Se non si è d'accordo con l'accordo di licenza d'uso, fare clic su [**Annulla**] e fermare l'installazione.

#### **3 Seguire le istruzioni delle schermate per installare il software.**

Se durante l'installazione viene visualizzata la schermata [**Protezione di Windows**], fare clic su [**Installa il software del driver**] per continuare. Al termine dell'installazione viene visualizzato un messaggio di completamento.

#### **4 Collegare l'unità e il computer utilizzando il cavo USB.**

# Rapporto sulle statistiche di utilizzo di rekordbox

Se si accetta che le statistiche di utilizzo di rekordbox vengano inviate ai produttori al fine di migliorare la qualità e le specifiche di rekordbox, fare clic su [**Sì**] nella seguente schermata. Se non si è d'accordo, fare clic su [**No**].

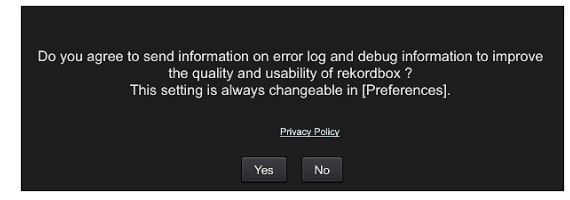

# Aggiunta di tracce audio in [Collezione]

La schermata [**Collezione**] contiene un elenco di file di tracce audio gestiti da rekordbox.

Registrare le tracce audio sul computer in rekordbox e analizzarle in modo che possano essere utilizzate su rekordbox.

#### **1 Fare clic su [Collezione] nella struttura cartelle.** Viene visualizzato un elenco delle tracce audio registrate in [**Collezione**].

## **2 Aprire il Finder o Windows Explorer, quindi trascinare e rilasciare i file delle tracce audio o le cartelle che includono le tracce musicali nell'elenco delle tracce audio.**

I file delle tracce audio vengono aggiunti in [**Collezione**], quindi viene avviata l'analisi delle informazioni sulla forma d'onda per i file delle tracce audio.

Attendere il completamento dell'analisi dei file delle tracce audio.

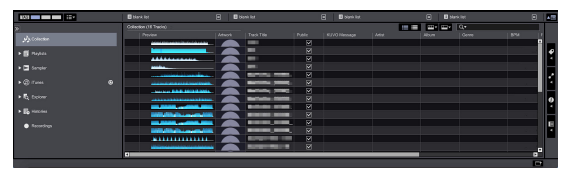

# Uso del sistema DVS

È possibile riprodurre i file audio digitali presenti in un computer collegando il computer  $\mathbb D$  e un lettore analogico (o lettore DJ) a questa unità e poi riproducendo il disco di controllo <sup>2</sup> con il lettore analogico (o lettore DJ).

1 Installare rekordbox dj nel computer.

2 Un CD o un disco analogico speciali contenenti i segnali necessari per l'uso di file audio digitali.

# Informazioni sulle impostazioni di rekordbox dvs

Per le impostazioni di rekordbox dj per utilizzare il sistema DVS, consultare la *rekordbox dvs Setup Guide* sul seguente sito web. https://rekordbox.com/it/support/manual.php

# Impostazione dei segnali di controllo

Impostare i segnali di controllo in base al tipo di dispositivo utilizzato, sia esso un lettore analogico o un lettore DJ. Configurare i segnali di controllo come descritto di seguito.

- **1 Collegare questa unità al computer con un cavo USB.**
- **2 Lanciare rekordbox**

## **3 Fare clic su [Preferenze] di rekordbox (modalità PERFORMANCE) > [Input channel] > [Utility di impostazione del].**

Viene avviata l'utilità di configurazione di questa unità.

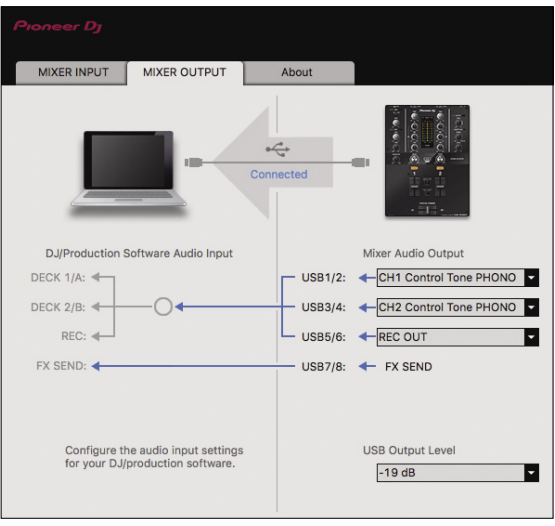

**4 Selezionare la scheda [MIXER OUTPUT] nell'utilità di configurazione e poi effettuare una scelta dal menu a discesa [Mixer Audio Output] corrispondente al canale collegato, come indicato di seguito.**

Quando lettore analogico: [**CH\* Control Tone PHONO**] Quando lettore DJ: [**CH\* Control Tone LINE**]

# Uso di un'applicazione diversa da rekordbox dj

# Installazione del software del driver

Questo software è un programma proprietario per l'introduzione e l'emissione di segnali audio da parte del computer. Per utilizzare questa unità collegata a un computer su cui è installato Mac OS o Windows, installare prima di tutto il software del driver sul computer.

## Contratto di licenza d'uso del software

Il presente Contratto di licenza d'uso del software (d'ora in avanti semplicemente chiamato "Contratto") è stipulato tra l'utente finale (sia esso la persona fisica che installa il software o qualsiasi singola persona giuridica in nome della quale la persona fisica agisce) (d'ora in avanti chiamata semplicemente "Voi" o "il vostro") e Pioneer DJ Corporation ("Pioneer DJ").

QUALSIASI AZIONE INTRAPRESA PER INSTALLARE O AVVIARE IL PROGRAMMA COMPORTA L'ACCETTAZIONE DEI TERMINI DEL CONTRATTO. L'AUTORIZZAZIONE DI SCARICARE E/O UTILIZZARE IL PROGRAMMA È ESPRESSAMENTE CONDIZIONATA DALL'ACCETTAZIONE DA PARTE DELL'UTENTE DEI TERMINI DI SEGUITO RIPORTATI. PER RENDERE VALIDO E APPLICABILE IL CONTRATTO NON È NECESSARIA ALCUNA APPROVAZIONE FORNITA PER ISCRITTO O IN FORMA ELETTRONICA. QUALORA L'UTENTE NON ACCETTI TUTTI E CIASCUNO DEI TERMINI DEL CONTRATTO NON POTRÀ UTILIZZARE IL PROGRAMMA, NON LO DOVRÀ INSTALLARE O SARÀ TENUTO A DISINSTALLARLO SECONDO QUANTO PERTINENTE.

## **1 DEFINIZIONI**

- 1 Per "Documentazione" s'intendono i documenti scritti, le caratteristiche tecniche e il contenuto della guida resi pubblicamente disponibili da Pioneer DJ per fornire assistenza durante l'installazione e l'uso del Programma.
- Per "Programma" s'intende tutto o parte del software Pioneer DJ concesso in licenza da Pioneer DJ all'utente in virtù del Contratto.

# **2 LICENZA DEL PROGRAMMA**

- 1 Limitazione di licenza. In dipendenza dalle restrizioni del Contratto, Pioneer DJ concede all'utente la licenza limitata, non esclusiva e non trasferibile (priva di qualsiasi diritto di concessione in sublicenza a terzi) di:
	- a Installare una singola copia del Programma sul vostro computer o dispositivo mobile, utilizzare il Programma per uso solo personale nei termini di questo Contratto e della Documentazione ("Uso autorizzato");
	- b Utilizzare la Documentazione fornita a supporto dell'uso autorizzato da parte dell'utente; e
	- c Eseguire una copia del Programma esclusivamente a titolo di riserva e a condizione che essa rechi tutti i titoli, i marchi e gli avvisi relativi ai diritti d'autore e alla restrizione dei diritti.
- 2 Restrizioni. All'utente non è concesso copiare o utilizzare il Programma o la Documentazione salvo nei casi esplicitamente previsti dal Contratto. All'utente non è concesso trasferire, cedere in sublicenza, cedere a pagamento o in prestito il Programma, né utilizzarlo per l'addestramento di terze parti, partecipazione commerciale o fornitura di servizi. All'utente stesso o ad altre terze parti per proprio conto non è concesso modificare, decodificare, disassemblare o decompilare il Programma, salvo quanto esplicitamente consentito dalla legge applicabile e in ogni caso solo dopo che egli abbia notificato Pioneer DJ per iscritto le attività cui intende dar luogo.
- 3 Proprietà. Pioneer DJ o i propri concessori di licenza mantengono tutti i diritti, titoli e interessi in tutti e verso tutti i diritti brevettuali, di copyright, di marchio, di segreto industriale e altri diritti ancora relativi alla proprietà intellettuale nel

Programma e nella Documentazione, nonché in ogni derivato di questi. L'utente non acquisisce alcun altro diritto, sia esso esplicito o implicito, oltre quelli previsti dal Contratto.

4 Negazione di assistenza. Pioneer DJ non è soggetta ad alcun obbligo di fornire supporto, manutenzione, aggiornamenti, modifiche o nuove versioni del Programma o della Documentazione in virtù del Contratto.

## **3 NEGAZIONE DI GARANZIA**

IL PROGRAMMA E LA DOCUMENTAZIONE SONO FORNITI "NELLO STATO IN CUI SI TROVANO" SENZA ALCUNA DICHIARAZIONE O GARANZIA, E L'UTENTE ACCETTA DI UTILIZZARLI A SOLO PROPRIO RISCHIO. PER QUANTO E NELLA TOTALE MISURA CONSENTITA DALLA LEGGE, PIONEER DJ ESPLICITAMENTE NEGA QUALSIVOGLIA TIPO DI GARANZIA SUL PROGRAMMA E LA DOCUMENTAZIONE, SIA ESSA ESPLICITA, IMPLICITA, STATUTARIA O DERIVANTE DALL'ESECUZIONE, LA TRANSAZIONE O L'USO COMMERCIALE, COMPRESA OGNI GARANZIA SULLA COMMERCIABILITÀ, IDONEITÀ A IMPIEGHI PARTICOLARI, REQUISITI QUALITATIVI, PRECISIONE, TITOLO O NON VIOLAZIONE.

## **4 CONTROLLO DELLE ESPORTAZIONI E RISPETTO DI LEGGI E REGOLAMENTAZIONI**

Non è consentito l'uso o l'esportazione o riesportazione del programma se non come consentito dalla legge degli Stati Uniti e dalle leggi della giurisdizione dove il programma è stato acquisito. In particolare, ma senza limitazioni, il programma non può essere esportato o riesportato (a) in paesi soggetti a embargo da parte degli Stati Uniti o (b) inviato a entità incluse nella Specially Designated Nationals List del Dipartimento del Tesoro degli USA o nelle Denied Persons List e Entity List del Dipartimento del Commercio degli USA. Utilizzando il programma dichiarate e garantite che non vi trovate in tali paesi o tali liste. Garantite anche che non utilizzerete il programma per scopi proibiti dalla legge USA compresi, ma senza limitazione, lo sviluppo, la progettazione, la fabbricazione e la produzione di armi nucleari, missili o armi chimiche e batteriologiche.

## **5 LIMITAZIONE DEI DIRITTI DEL GOVERNO DEGLI STATI UNITI**

Il Programma e le Documentazioni sono "software commerciale per computer" e "documentazione del software commerciale per computer", come questi termini sono definiti in 48 C.F.R. §252.227-7014 (a) (1) (2007) e 252.227-7014 (a) (5) (2007). I diritti del Governo degli Stati Uniti per quanto riguarda il Programma e le Documentazioni sono limitati da questa licenza ai sensi del 48 C.F.R. §12.212 (software per computer) (1995) e 48 C.F.R. §12.211 (Dati tecnici) (1995) e/o 48 C.F.R. §227.7202-3, a seconda dei casi. Di conseguenza, il Programma e le Documentazioni sono concessi in licenza agli utenti finali del Governo degli Stati Uniti: (a) solo come "articoli commerciali" come tale termine è definito in 48 C.F.R. §2.101 generalmente e come incorporato in DFAR 212.102; e (b) solo con quei diritti limitati che sono garantiti al pubblico ai sensi di questa licenza. In nessuna circostanza il governo degli Stati Uniti o i suoi utenti finali beneficerà di diritti maggiori di quelli che noi concediamo agli altri utenti, come previsto in questa licenza. Il produttore è Pioneer DJ Corporation, 1-1 Shin-Ogura, Saiwai-ku, Kawasaki-shi, Kanagawa, 212-0031 Giappone

## **6 DANNI E PROVVEDIMENTI CONTRO LE VIOLAZIONI**

L'utente concorda che qualsiasi violazione delle restrizioni specificate nel Contratto arrecherebbe a Pioneer DJ un danno irreparabile per il quale il solo rimborso in denaro risulterebbe inadeguato. Oltre ai danni e a qualsiasi altro provvedimento cui Pioneer DJ potrebbe avere diritto, l'utente concorda che Pioneer DJ stessa ricerchi allevio ingiuntivo allo scopo di prevenire la violazione effettiva, minacciata o continua del Contratto.

# **7 CESSAZIONE DEL CONTRATTO**

Pioneer DJ ha la facoltà di porre termine al Contratto in qualsiasi momento qualora l'utente ne violi una delle clausole. Alla cessazione del Contratto, l'utente è tenuto a cessare l'uso del Programma, a rimuoverlo permanentemente dal proprio computer o dispositivo mobile su cui è installato e a distruggerne tutte le copie, nonché della Documentazione in proprio possesso, dando quindi conferma scritta a Pioneer DJ di avere provveduto a ciò. Le sezioni 2.2, 2.3, 2.4, 3, 4, 5, 6, 7 e 8 rimarranno valide anche dopo la cessazione del Contratto.

# **8 TERMINI GENERALI**

- 1 Limite di responsabilità. In nessun caso Pioneer DJ o le proprie sussidiarie assumeranno responsabilità, in relazione al Contratto o all'oggetto da esso trattato e per qualsivoglia ipotesi di responsabilità, per i danni indiretti, accessori, speciali, consequenziali o punitivi, oppure per perdita di profitto, reddito, lavoro, risparmio, dati, uso o per costi di acquisti sostitutivi, anche qualora esse sono state informate della possibilità del verificarsi di tali danni o qualora questi siano prevedibili. In nessun caso la responsabilità di Pioneer DJ per qualsivoglia tipo di danno eccederà il valore già pagato dall'utente a Pioneer DJ stessa o alle proprie sussidiarie per il Programma. Le parti riconoscono che i limiti di responsabilità e l'allocazione dei rischi nel Contratto sono riflessi nel prezzo del Programma e sono elementi essenziali della transazione tra le parti, senza i quali Pioneer DJ non avrebbe fornito il Programma stesso né avrebbe stipulato il Contratto.
- 2 I limiti o le esclusioni di garanzia e di responsabilità stabiliti nel Contratto non hanno effetto né pregiudicano i diritti conferiti per legge all'utente e si applicano solo nella misura in cui tali limiti o esclusioni sono consentiti dalle leggi di giurisdizione del luogo in cui l'utente stesso risiede.
- 3 Separazione e rinuncia. Qualora una qualsiasi delle clausole del Contratto venga dichiarata illecita, non valida o altrimenti non applicabile, essa sarà applicata per quanto possibile o, qualora tale capacità non sia praticabile, sarà esclusa e rimossa dal Contratto stesso ferma restando la totale validità ed effetto delle rimanenti clausole. La rinuncia di una delle parti alla rivendicazione su qualsivoglia inadempienza o violazione del Contratto non comporta la rinuncia alla rivendicazione su eventuali inadempienze o violazioni successive.
- 4 Divieto di cessione. All'utente non è concesso cedere, vendere, trasferire, delegare o altrimenti disporre del Contratto o di qualsiasi diritto od obbligo da esso derivante, sia volontariamente sia involontariamente, per effetto di legge o in altro modo, senza avere prima ottenuto l'autorizzazione scritta di Pioneer DJ. Qualsiasi cessione, trasferimento o delega dichiarata sarà resa nulla e inefficace. Per quanto precede, il Contratto vincolerà e deriverà vantaggio alle parti nonché ai rispettivi successori e aventi diritto.
- 5 Indivisibilità del Contratto. Il presente Contratto costituisce l'intero accordo tra le parti e supera gli altri eventuali accordi o dichiarazioni, precedenti o contemporanei, siano essi forniti in forma scritta o verbale, relativi all'oggetto dello stesso. Il Contratto non potrà essere modificato o corretto senza la preventiva ed esplicita autorizzazione scritta di Pioneer DJ e nessun altro atto, documento, uso o consuetudine potrà essere posto in essere per modificarlo o correggerlo.
- 6 Vi dichiarate d'accordo che il presente Contratto deve venire governato e interpretato dalle leggi in vigore in Giappone.

# Precauzioni per l'installazione

- ! Prima di installare il software del driver, non mancare di spegnere quest'unità e scollegare il cavo USB sia da questa unità che dal computer.
- ! Se si collega questa unità a un computer senza installare prima il software del driver in certi casi, potrebbe verificarsi un errore nel computer.
- Se si è interrotto il processo di installazione in corso, ripeterlo dall'inizio nel modo descritto di seguito.
- ! Prima di installare il software del driver con licenza esclusiva di questa unità, leggere attentamente il *[Contratto di licenza d'uso del](#page-1-0)  [software](#page-1-0)*.
- Prima di installare il software del driver, chiudere tutti i programmi al momento attivi nel computer.
- ! Il software del driver è compatibile con i seguenti sistemi operativi. **Sistemi operativi supportati**

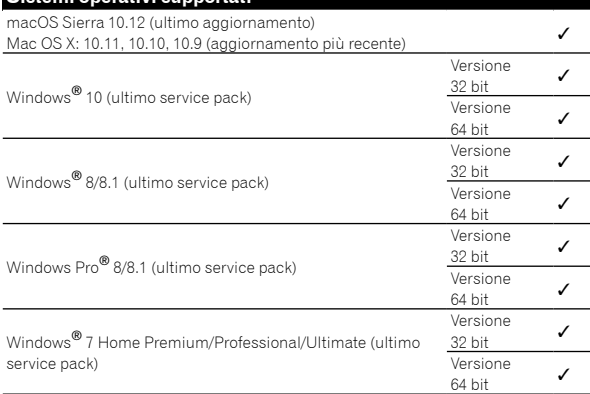

# **Controllo dell'ultima versione del software del driver**

Per le informazioni più aggiornate sul software del driver apposito di questa unità, consultare il sito di supporto Pioneer DJ riportato di seguito.

http://pioneerdj.com/support/

# Come ottenere il software del driver

**1 Lanciare il web browser del proprio computer e raggiungere il sito Pioneer DJ indicato di seguito.** http://pioneerdj.com/support/

# **2 Fare clic sull'icona [TROVA AGGIORNAMENTI DI SOFTWARE E FIRMWARE].**

# **3 Fare clic sull'icona [DJM-250MK2] nella categoria [MIXER DJ].**

## **4 Dopo aver fatto clic su [Drivers], scaricare il software del driver più recente dalla pagina di download.**

Scaricare il driver per Windows o Mac dalla pagina di download.

# Installazione del software del driver

Le procedure differiscono in base al sistema operativo (OS) del computer.

Non collegare l'unità al computer se non a installazione terminata.

Se un programma è aperto sul computer, chiuderlo.

# **Procedura di installazione (Mac)**

Leggere con attenzione *[Precauzioni per l'installazione](#page-1-0)* prima di installare il software del driver.

Per installare o disinstallare il software del driver, è necessaria l'autorizzazione dall'amministratore del computer. Avere già pronti e a disposizione il nome utente e la password dell'amministratore del computer.

# **1 Fare doppio clic sul file per Mac (DJM-**

**250MK2\_M\_X.X.X.dmg) scaricato in** *[Come ottenere il](#page-1-0)  [software del driver](#page-1-0)***.**

# **2 Fare doppio clic su [DJM-250MK2\_AudioDriver. pkg].**

Compare la schermata di installazione del software del driver.

# **3 Controllare il contenuto della schermata e fare clic su [Continua].**

## **4 Quando appare l'accordo di licenza dell'utente finale, leggere attentamente il** *[Contratto di licenza](#page-1-0)  [d'uso del software](#page-1-0)***, quindi fare clic su [Continua].**

## **5 Se si accetta il contenuto del** *[Contratto di licenza](#page-1-0)  [d'uso del software](#page-1-0)***, fare clic su [Accetta].**

Se non si è d'accordo con il contenuto del *[Contratto di licenza d'uso del](#page-1-0)  [software](#page-1-0)*, fare clic su [**Rifiuta**] e arrestare l'installazione.

#### **6 Procedere con l'installazione seguendo le istruzioni a schermo.**

! Fare clic su [**Annulla**] per annullare l'installazione quando è in corso.

#### **Procedura di installazione (Windows)**

Leggere con attenzione *[Precauzioni per l'installazione](#page-1-0)* prima di installare il software del driver.

! Per installare o disinstallare il software del driver, è necessaria l'autorizzazione dall'amministratore del computer. Entrare nel sistema come amministratore del computer prima di procedere con l'installazione.

#### **1 Fare doppio clic sul file per Windows (DJM-250MK2\_X.XXX.exe) scaricato in** *[Come ottenere il](#page-1-0)  [software del driver](#page-1-0)***.**

Compare la schermata di installazione del software del driver.

## **2 Leggere attentamente il** *[Contratto di licenza d'uso](#page-1-0)  [del software](#page-1-0)* **e, se si è d'accordo col suo contenuto, spuntare [Accetto] e fare clic su [OK].**

Se non si è d'accordo con il contenuto del *[Contratto di licenza d'uso del](#page-1-0)  [software](#page-1-0)*, fare clic su [**Annulla**] e arrestare l'installazione.

## **3 Procedere con l'installazione seguendo le istruzioni a schermo.**

Se [**Protezione di Windows**] appare sullo schermo durante l'installazione, far clic su [**Installa il software del driver**] e continuare l'installazione.

! Ad installazione completa, appare un messaggio di conferma.

# Modifica delle impostazioni

# Impostazione delle preferenze

\*: Impostazione predefinita

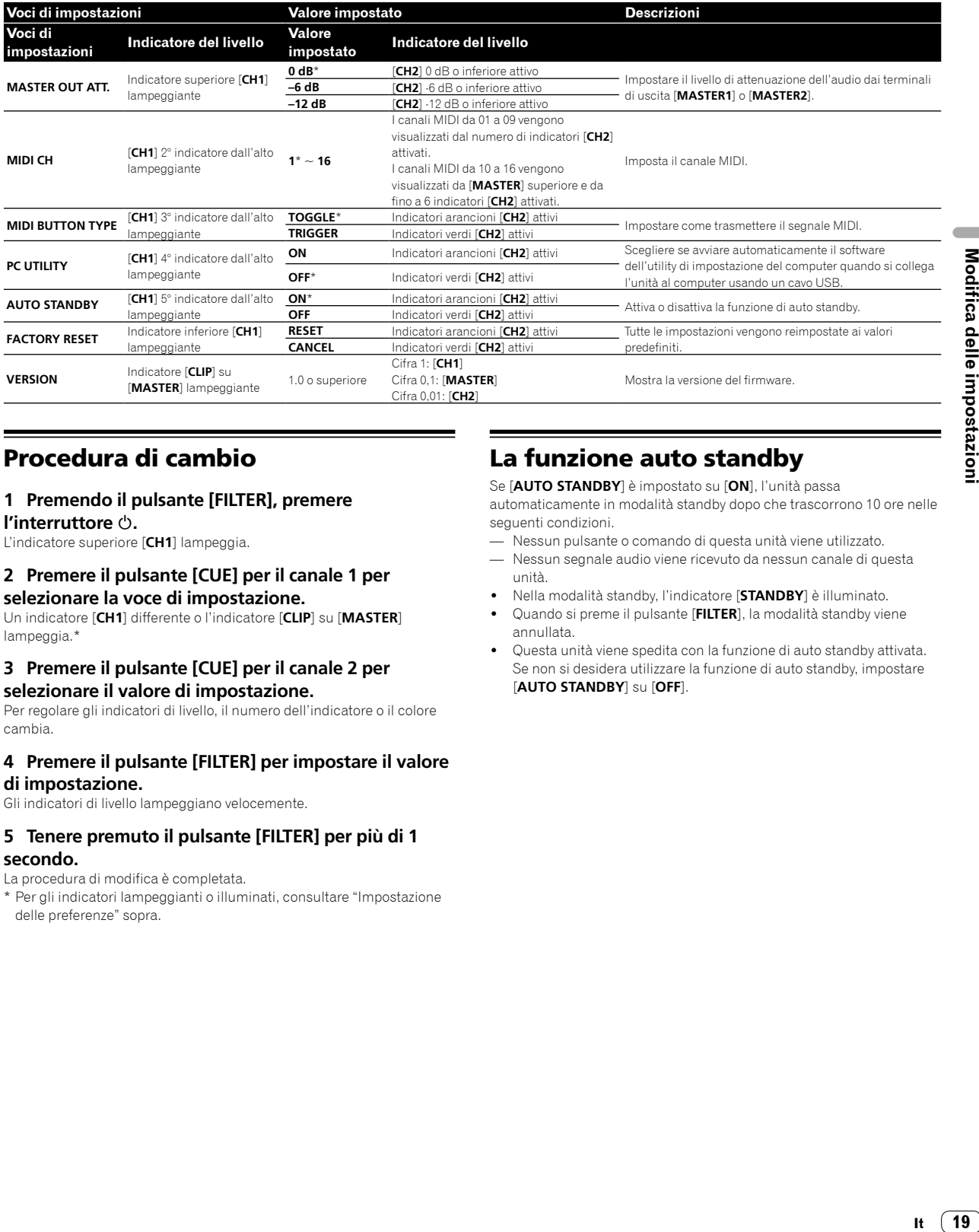

# Procedura di cambio

## **1 Premendo il pulsante [FILTER], premere**

**l'interruttore .**

L'indicatore superiore [**CH1**] lampeggia.

## **2 Premere il pulsante [CUE] per il canale 1 per selezionare la voce di impostazione.**

Un indicatore [**CH1**] differente o l'indicatore [**CLIP**] su [**MASTER**] lampeggia.\*

## **3 Premere il pulsante [CUE] per il canale 2 per selezionare il valore di impostazione.**

Per regolare gli indicatori di livello, il numero dell'indicatore o il colore cambia.

## **4 Premere il pulsante [FILTER] per impostare il valore di impostazione.**

Gli indicatori di livello lampeggiano velocemente.

## **5 Tenere premuto il pulsante [FILTER] per più di 1 secondo.**

La procedura di modifica è completata.

\* Per gli indicatori lampeggianti o illuminati, consultare "[Impostazione](#page-1-0)  [delle preferenze](#page-1-0)" sopra.

# La funzione auto standby

Se [**AUTO STANDBY**] è impostato su [**ON**], l'unità passa automaticamente in modalità standby dopo che trascorrono 10 ore nelle seguenti condizioni.

— Nessun pulsante o comando di questa unità viene utilizzato.

- Nessun segnale audio viene ricevuto da nessun canale di questa unità.
- ! Nella modalità standby, l'indicatore [**STANDBY**] è illuminato.
- ! Quando si preme il pulsante [**FILTER**], la modalità standby viene annullata.
- Questa unità viene spedita con la funzione di auto standby attivata. Se non si desidera utilizzare la funzione di auto standby, impostare [**AUTO STANDBY**] su [**OFF**].

19

# Il software utility di impostazione

L'utility di impostazione è utilizzabile per eseguire i controlli e le impostazioni descritti di seguito.

- Impostare l'ingresso dati audio da questa unità al computer.
- Impostazione dell'uscita dati audio da questa unità al computer
- Regolazione delle dimensioni del buffer (se si utilizza l'ASIO Windows)
- Controllo della versione del firmware e del software del driver

# Visualizzazione della utility di impostazione

#### **In Mac**

Fare clic sull'icona [**Macintosh HD**] > [**Application**] > [**Pioneer**] > [**DJM-250MK2**] > [**Utility di impostazione del DJM-250MK2**].

#### **Per Windows 10/8.1**

In [**visualizzazione app**], fare clic sull'icona [**Utility di impostazione del DJM-250MK2**].

#### **In Windows 7**

Fare clic sul menu [**Start**] > [**Tutti i programmi**] > [**Pioneer**] > [**DJM-250MK2**] > [**Utility di impostazione del DJM-250MK2**].

# Impostazione dell'ingresso dati audio da questa unità al computer

Visualizzare l'utility di impostazione prima di avviare.

#### **1 Fare clic sulla scheda [MIXER INPUT].**

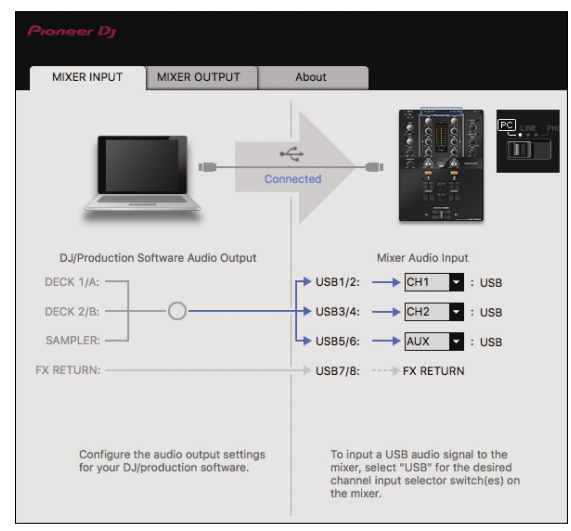

## **2 Fare clic sul menu a discesa [Mixer Audio Input].**

Impostare il canale per inserire i dati audio dal computer. Lo stato del selettore di ingresso viene visualizzato a destra sul menu a discesa.

- ! Questa impostazione non è disponibile se si utilizza il software DJ compatibile.
- ! È possibile utilizzare [**FX RETURN**] con un software compatibile.

# Impostazione dell'uscita dati audio da questa unità al computer

Visualizzare l'utility di impostazione prima di avviare.

**1 Fare clic sulla scheda [MIXER OUTPUT].**

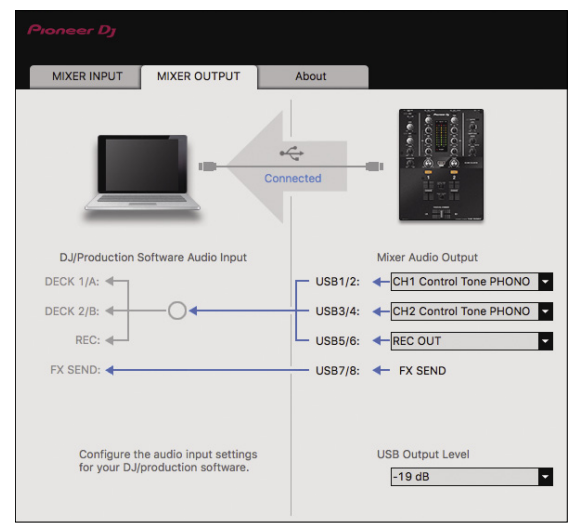

#### **2 Fare clic sul menu a discesa [Mixer Audio Output].**

Scegliere e confermare i dati audio da mandare al computer dal flusso di segnali audio all'interno di questa unità.

! Per *[Elenco del menu a discesa \[](#page-1-0)Mixer Audio Output],* vedere pagina [21.](#page-1-0)

#### **3 Fare clic sul menu a discesa [USB Output Level].**

Regolare il volume dei dati audio in uscita da questa unità.

- ! L'impostazione [**USB Output Level**] viene applicata in misura uguale a tutti i dati audio. Tuttavia, quando viene selezionato 1 della tabella 2, i dati audio vengono riprodotti col volume che avevano al momento di ingresso in questa unità.
- Se con la sola regolazione del software DJ non si ottiene un volume sufficiente, cambiare l'impostazione [**USB Output Level**] per regolare il volume dei dati audio emessi da questa unità. Notare che, a volume troppo alto, l'audio viene distorto.
- ! È possibile utilizzare [**FX SEND**] e [**Control Tone**] con software supportato.

# Regolazione delle dimensioni del buffer (se si utilizza l'ASIO Windows)

Se gli applicativi che fanno uso di questa unità come dispositivo audio predefinito (applicativi per DJ, ecc.) sono in uso, chiuderli prima di cambiare le dimensioni del buffer.

Visualizzare l'utility di impostazione prima di avviare.

#### **Fare clic sulla scheda [ASIO].**

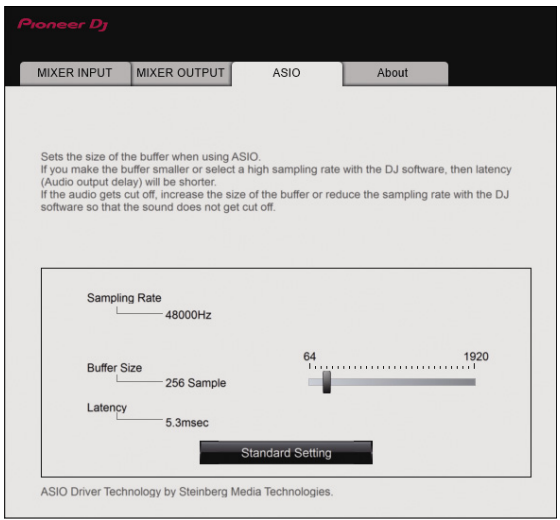

! Una dimensione grande del buffer diminuisce la probabilità che il suono si interrompa, ma aumenta il ritardo di trasmissione del segnale audio (latenza).

# Controllo della versione del firmware e del software del driver

Visualizzare l'utility di impostazione prima di avviare.

#### **Fare clic sulla scheda [About].**

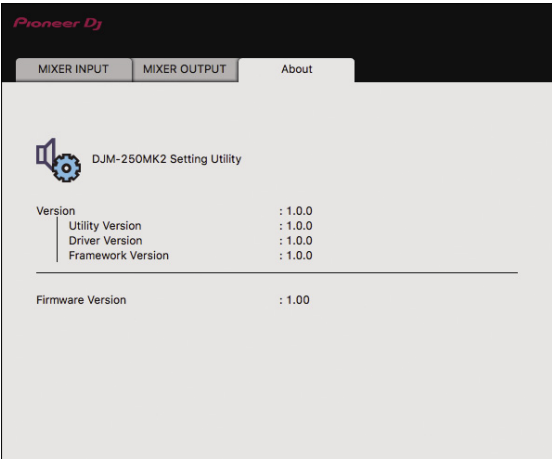

 $\sim$ 

# Controllo dell'ultima versione del software del driver

Per le informazioni più aggiornate sul software del driver apposito di questa unità, consultare il sito di supporto Pioneer DJ riportato di seguito.

http://pioneerdj.com/support/

. Il corretto funzionamento non viene garantito se varie unità mixer come questa vengono collegate a uno stesso computer.

# Elenco del menu a discesa [Mixer Audio Output]

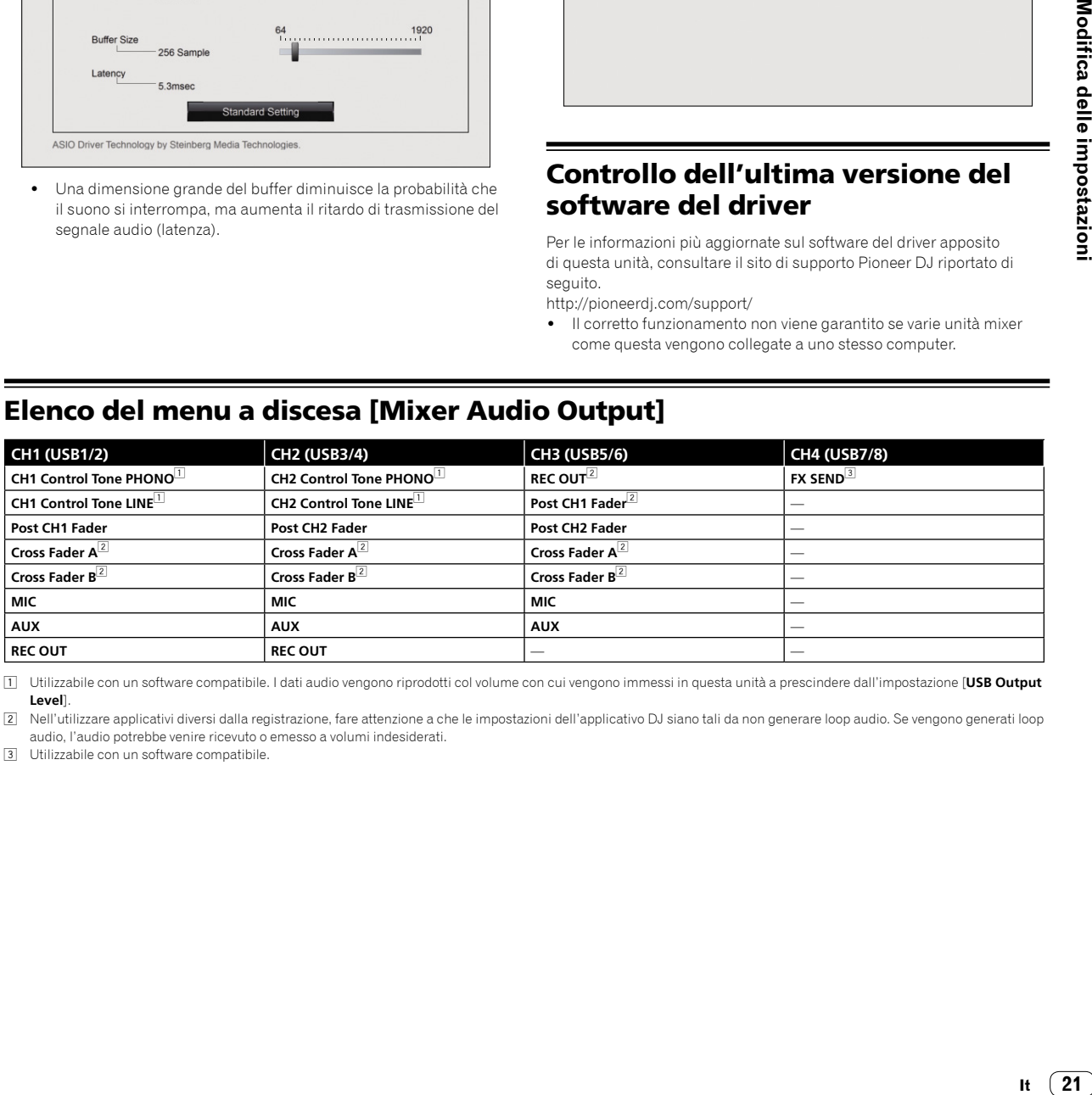

1 Utilizzabile con un software compatibile. I dati audio vengono riprodotti col volume con cui vengono immessi in questa unità a prescindere dall'impostazione [**USB Output Level**].

2 Nell'utilizzare applicativi diversi dalla registrazione, fare attenzione a che le impostazioni dell'applicativo DJ siano tali da non generare loop audio. Se vengono generati loop audio, l'audio potrebbe venire ricevuto o emesso a volumi indesiderati.

3 Utilizzabile con un software compatibile.

# Ulteriori informazioni

# **Diagnostica**

! Se si ritiene che l'unità sia guasta, controllare la voci della riportate di seguito e controllare le [**FAQ**] per [**DJM-250MK2**] sul sito di Pioneer DJ. http://pioneerdj.com/support/

Inoltre, controllare i dispositivi collegati. Se il problema non può essere risolto, chiedere assistenza tecnica al più vicino centro assistenza o rivenditore autorizzato Pioneer.

Questa unità potrebbe non funzionare a causa di elettricità statica o altre influenze esterne. In tali casi, potrebbe essere ripristinato il funzionamento normale scollegando il cavo di alimentazione e quindi ricollegandolo.

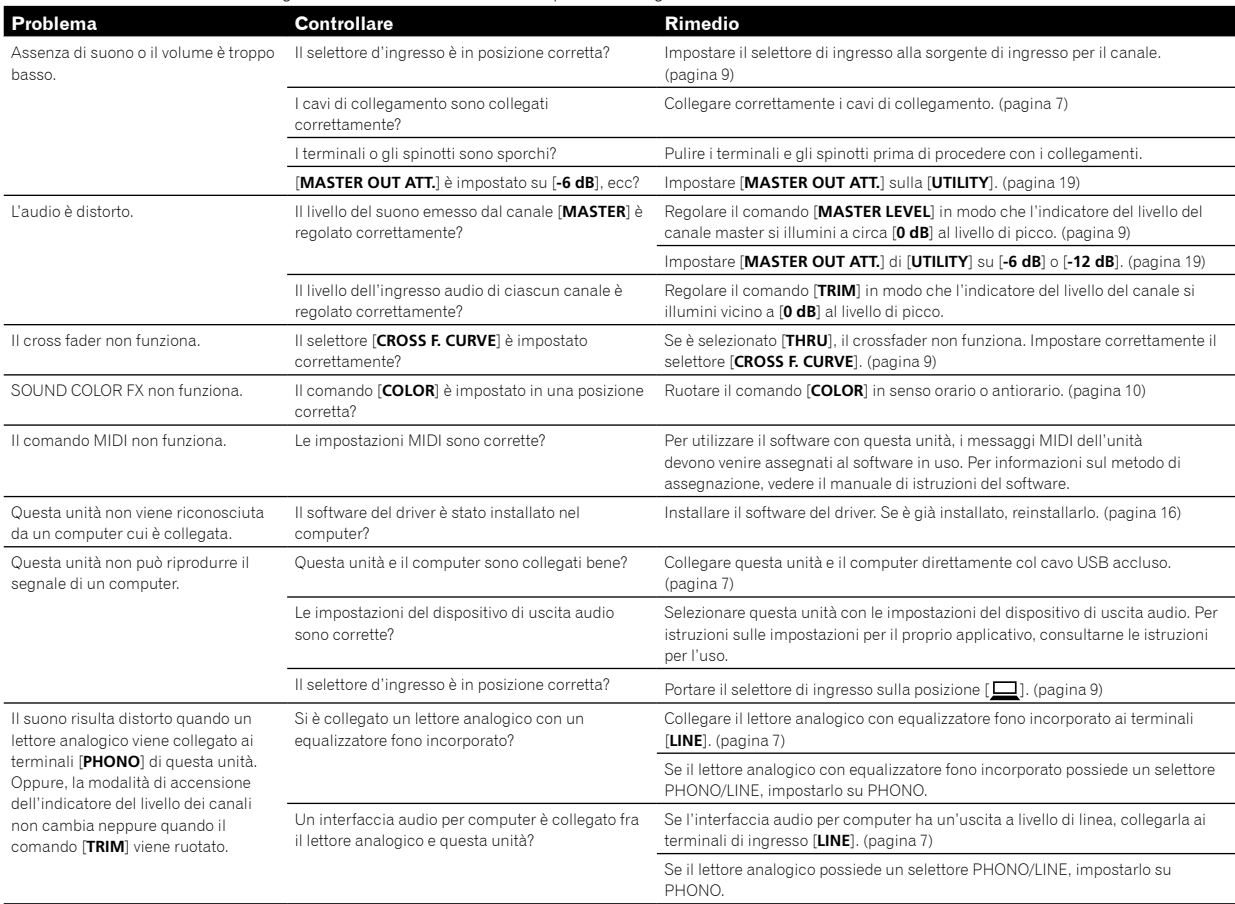

# Diagramma a blocchi

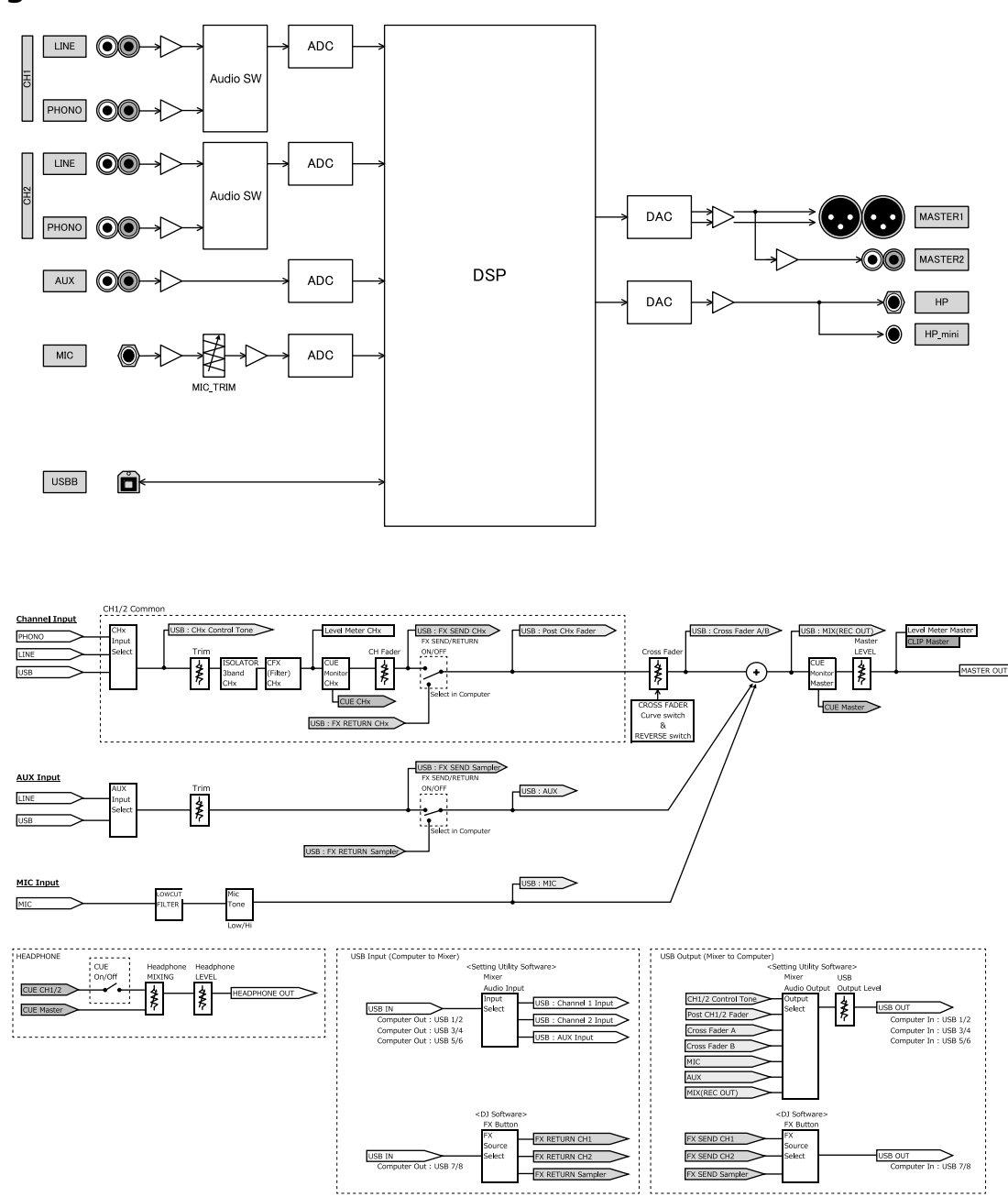

# Informazioni su marchi e marchi registrati

- ! Pioneer DJ è un marchio di PIONEER CORPORATION ed è concesso in licenza. rekordbox è un marchio o un marchio registrato di Pioneer DJ Corporation.
- Microsoft e Windows sono marchi di fabbrica o marchi di fabbrica depositati di Microsoft Corporation negli Stati Uniti e/o in altri paesi.
- Mac OS, iTunes e Finder sono marchi di fabbrica di Apple Inc., registrati negli Stati Uniti e in altri paesi.
- $\bullet$  Intel e Intel Core sono marchi di fabbrica della Intel Corporation negli Stati Uniti e/o in altri paesi.
- ASIO è un marchio di fabbrica della Steinberg Media Technologies GmbH.

I nomi delle aziende e dei prodotti menzionati sono marchi di fabbrica o marchi di fabbrica depositati dei rispettivi proprietari.

# Precauzioni sui copyright

rekordbox limita la duplicazione e la copia dei contenuti musicali protetti da copyright.

- ! Quando dati codificati ecc., per la protezione del copyright vengono integrati nei contenuti musicali, potrebbe non essere possibile utilizzare normalmente il programma.
- Quando rekordbox rileva che dati codificati ecc., per la protezione del copyright sono stati integrati nei contenuti musicali, l'elaborazione (riproduzione, lettura ecc.) potrebbe interrompersi.

Le registrazioni eseguite sono per il godimento personale e secondo le leggi sul copyright non sono utilizzabili senza il consenso di chi detiene il copyright.

- ! La musica registrata da CD, ecc., è protetta dalle leggi sul copyright dei singoli Paesi e dai trattati internazionali. È la piena responsabilità della persona che ha registrato la musica garantire che sia utilizzata legalmente.
- Quando si tratta con musica scaricata da Internet, ecc., la piena responsabilità che essa venga utilizzata secondo le modalità del contratto col sito di scaricamento ricade sulla persona che ha scaricato tale musica.
- ! I dati tecnici e il design di questo prodotto sono soggetti a modifiche senza preavviso.

© 2017 Pioneer DJ Corporation. Tutti i diritti riservati.  $<$ DRI1446-A $>$